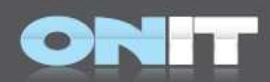

Internet - Intranet - Netzwerk - Lösungen GmbH

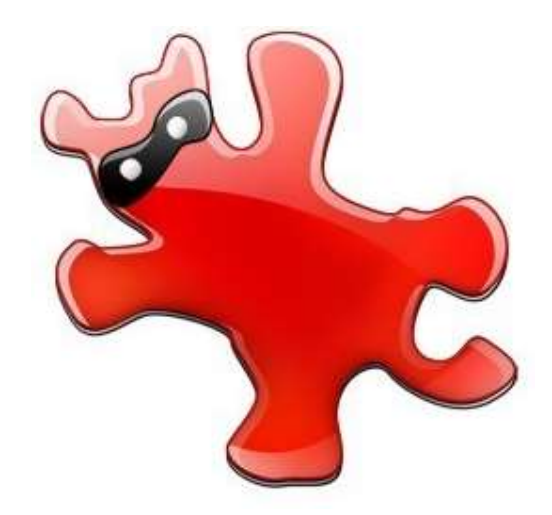

Kurzanleitung für IrfanView

OnlT GmbH - Martin-Luther-Platz 17 - 91522 Ansbach - Tel, 0981/97228-240 - Fax 0981/97228-250 - Mail info@onit-gmbh.de

Geschäftsführer Manfred Onderka - Handelsregister Ansbach HRB 3503 - Steuer-Nr, 203/134/50156 - Ust.-Ident-Nr, DE 813 464 033<br>Sparkasse Ansbach - ELZ 765 500 00 - Konto 199 208 - IBAN DE72 7655 0000 0000 1992 08 - SWIFT BY www.0nlT-GmbH.de

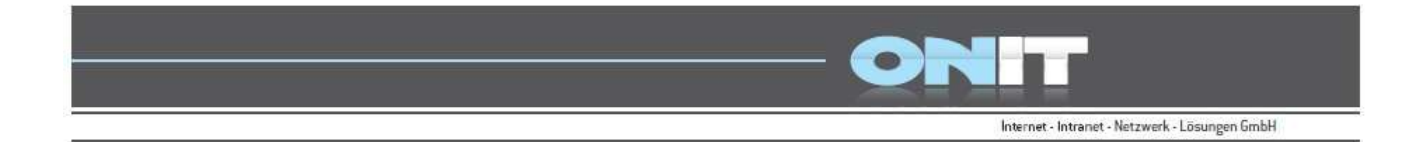

Auf den folgenden Seiten erfahren Sie die wichtigsten Informationen und ersten Schritte zum Thema IrfanView.

Wir leiten Sie durch IrfanView – vom Download bis zur Bildbearbeitung.

## **Inhaltsverzeichnis**

- 1. Einleitung | Was ist IrfanView?
- 2. Download von IrfanView
- 3. Handhabung von IrfanView
	- a. Bildgrößen bearbeiten
	- b. Bildabschnitte | Bildausschnitte speichern

Für Rückfragen rund um das Programm IrfanView, stehen wir Ihnen gerne zur Verfügung und beantworten Ihnen anfallende Fragen.

Melden Sie sich einfach mit einer Mail an: info@onit-gmbh.de Oder gerne auch telefonisch unter der Nummer: 0981 / 97 228-240.

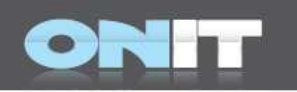

#### Was ist IrfanView? | Fakten zu IrfanView!

IrfanView ist ein Freeware-Programm zur Betrachtung und in kleinem Umfang auch zur Bearbeitung von Bildern unterschiedlicher Formate für die Betriebssystemplattform Microsoft Windows.

IrfanView - Der Name ist aus dem Vornamen des Entwicklers, Irfan, und dem englischen Wort, view, ("Anzeigen, Ansicht, Blick, Sichtweise") abgeleitet.

IrfanView ist zu einem Werkzeug herangewachsen, das nicht nur knapp 60 Bildformate, sondern auch die wichtigsten Audio- und Video-Dateien (WAV, AVI, MP3, OGG, MPG) und animierte GIFs lesen kann.

IrfanView enthält die umfassenden Basisfunktionen wie Scannen, Helligkeit, Kontrast, Ausschneiden, Weichzeichnen, Schärfen, Negativ, Farbänderung und Spezialfunktionen wie das Beseitigen des Rote-Augen-Effekts oder die Erstellung von Panoramabildern.

IrfanView ist für die private Nutzung, zu Schulungszwecken und in humanitären Organisationen kostenfrei. Für kommerzielle Benutzung ist eine Registrierung und der Kauf des Programmes nötig.

IrfanView - Man kann schnell durch Sammlungen von Grafiken blättern oder eine selbstlaufende Diaschau ansehen.

### Download von IrfanView

OnlT GmbH - Martin-Luther-Platz 17 - 91522 Ansbach - Tel, 0981/97228-240 - Fax 0981/97228-250 - Mail info@onit-gmbh.de

Geschäftsführer Manfred Onderka - Handelsregister Ansbach HRB 3503 - Steuer-Nr. 203/134/50156 - Ust.-Ident.-Nr. DE 813 464 033 www.0nlT-GmbH.de Sparkasse Ansbach - BLZ 765 500 00 - Konto 199 208 - IBAN DE72 7655 0000 0000 1992 08 - SWIFT BYLADEM1ANS RaiffeisenVolksbank eG Gewerbebank Ansbach - BLZ 765 600 60 - Konto 99473 - IBAN DE90 7656 0060 0000 0994 73 - SWIFT GENODEF1ANS

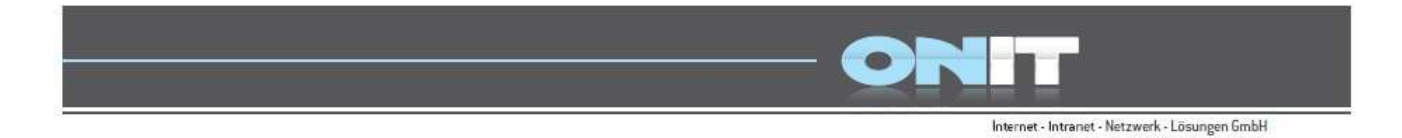

IrfanView können Sie kostenlos und schnell auf der Homepage der OnIT GmbH downloaden: www.onit-gmbh.de -> Kontakt -> OnIT.Support

#### **DILL Support**

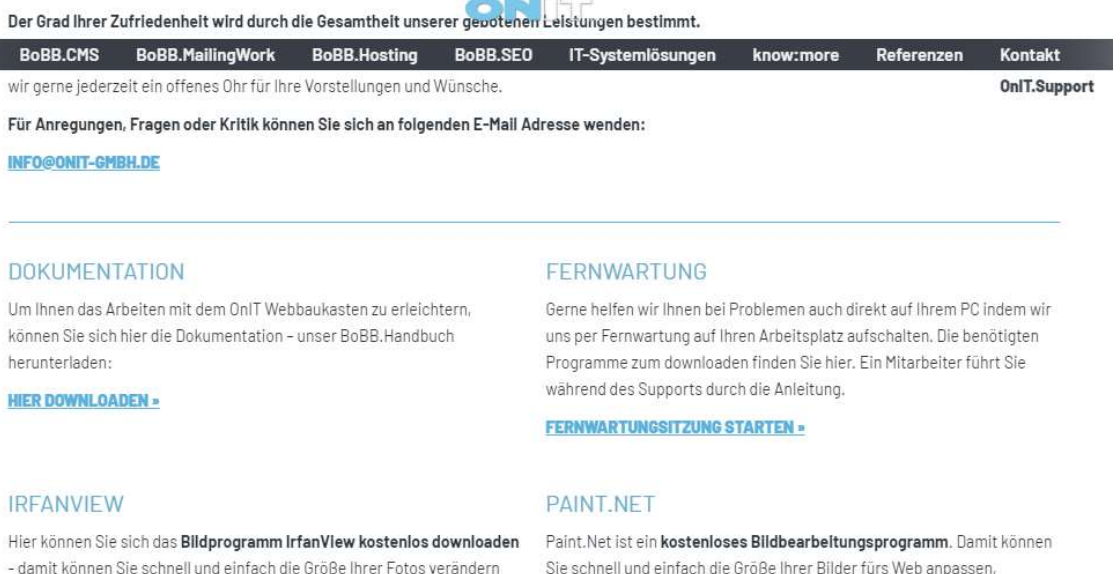

und kleine Bearbeitungen durchführen.

#### **HIER DOWNLOADEN »**

# OF

Kontraste verbessern und vieles mehr. Eine Anleitung zum Programm finden Sie HIER.

#### **HIER DOWNLOADEN »**

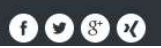

OnlT GmbH - Martin-Luther-Platz 17 - 91522 Ansbach - Tel, 0981/97228-240 - Fax 0981/97228-250 - Mail info@onit-gmbh.de

Geschäftsführer Manfred Onderka - Handelsregister Ansbach HRB 3503 - Steuer-Nr. 203/134/50156 - Ust.-Ident.-Nr. DE 813 464 033 Sparkasse Ansbach - ELZ 765 500 00 - Konto 199 208 - IBAN DE72 7655 0000 0000 1992 08 - SWIFT BYLADEM1ANS<br>RaiffeisenVolksbank eG Gewerbebank Ansbach - BLZ 765 600 60 - Konto 99473 - IBAN DE90 7656 0060 0000 0994 73 - SWIFT www.0nlT-GmbH.de

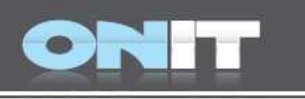

## Handhabung von IrfanView | Bildgrößen bearbeiten

Nach erfolgreichem Download und Installation auf Ihrem Rechner, können Sie das Programm nun starten.

Laden Sie sich Ihr gewünschtes Bild in die Bearbeitungsoberfläche von IrfanView.

Mit Klick auf Datei -> Öffnen - können Sie sich Ihr Bild von der Festplatte auswählen.

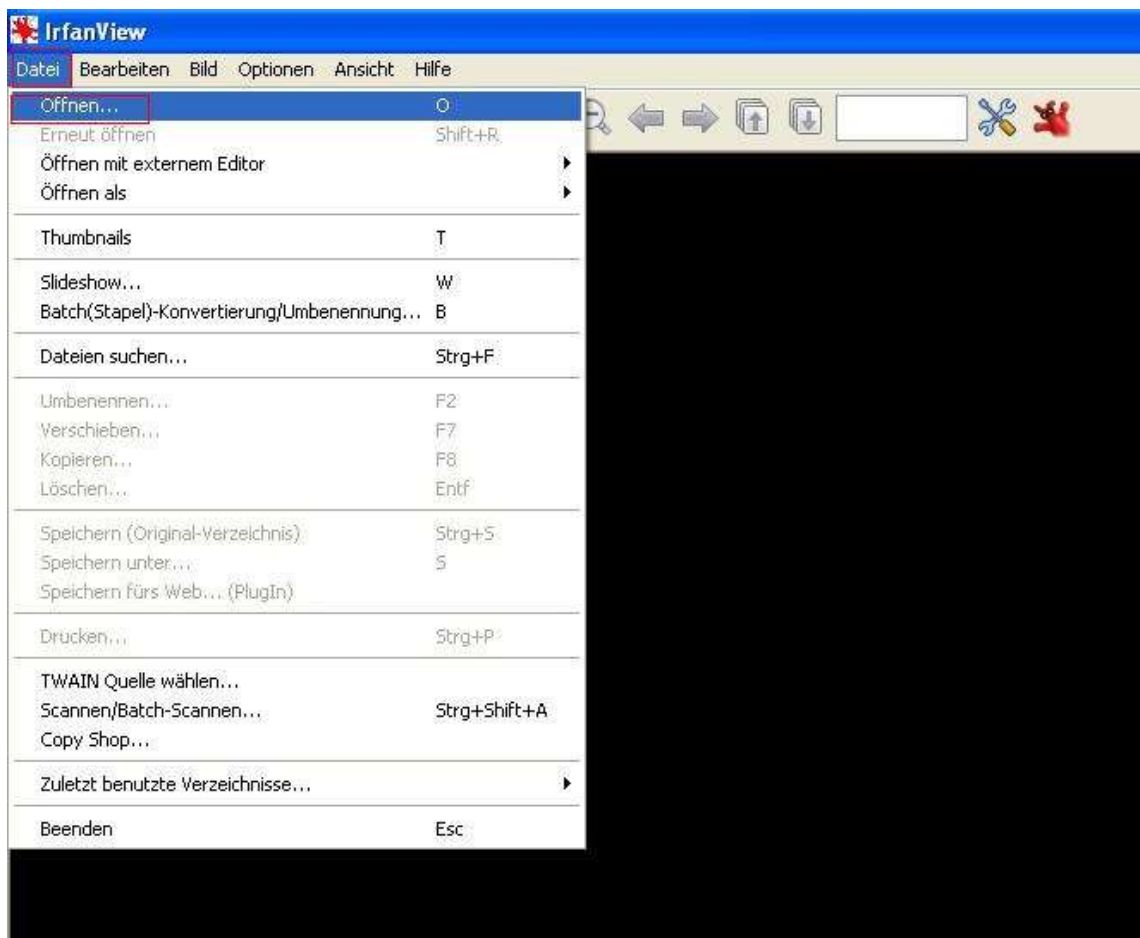

OnlT GmbH - Martin-Luther-Platz 17 - 91522 Ansbach - Tel, 0981/97228-240 - Fax 0981/97228-250 - Mail info@onit-gmbh.de

Geschäftsführer Manfred Onderka - Handelsregister Ansbach HRB 3503 - Steuer-Nr. 203/134/50156 - Ust. Ident -Nr. DE 813 464 033 www.0nlT-GmbH.de Sparkasse Ansbach - BLZ 765 500 00 - Konto 199 208 - IBAN DE72 7655 0000 0000 1992 08 - SWIFT BYLADEM1ANS RaiffeisenVolksbank eG Gewerbebank Ansbach - BLZ 765 600 60 - Konto 99473 - IBAN DE90 7656 0060 0000 0994 73 - SWIFT GENODEF1ANS

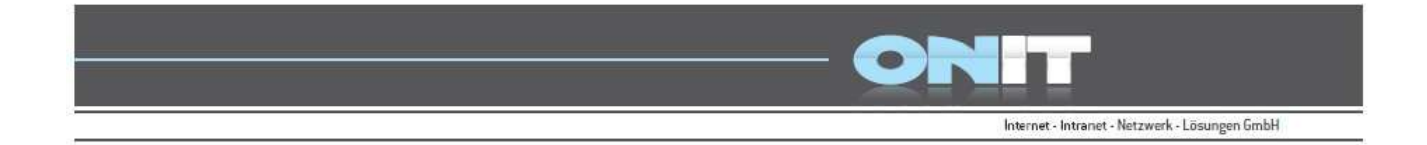

Alternativ können Sie Ihr gewünschtes Bild auch direkt auswählen, indem Sie mit der rechten Maustaste auf das Bild klicken -> und dann Öffnen mit...-> IrfanView auswählen.

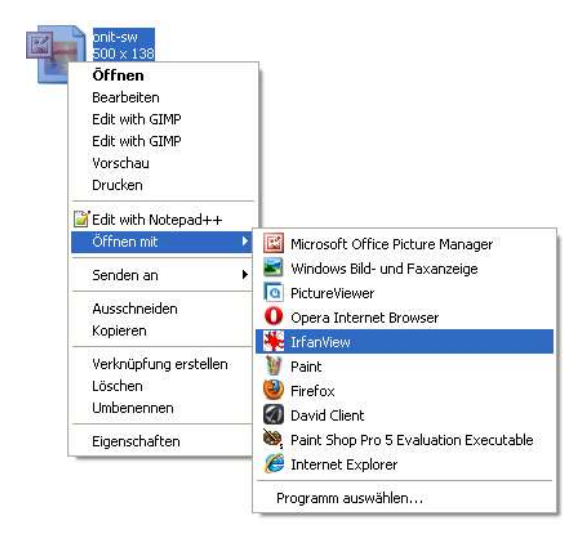

Ihr Bild wird Ihnen nun in der Bearbeitungsmaske von IrfanView in der Originalgröße angezeigt und kann bearbeitet werden.

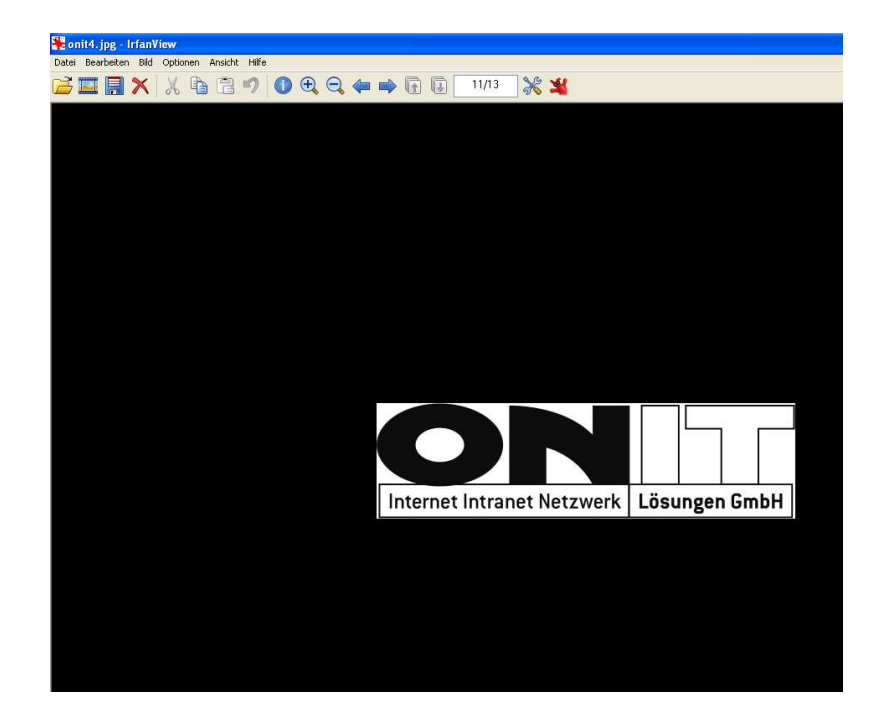

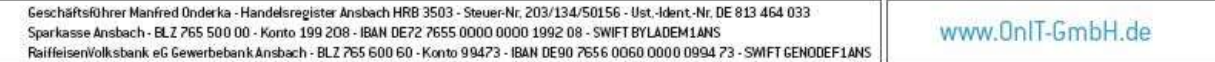

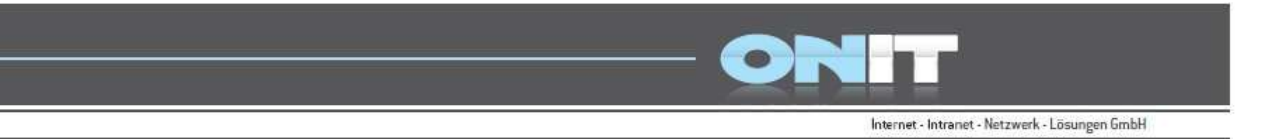

## Bildgrößen ändern bzw. reduzieren mit IrfanView

Wenn Sie Ihr Bild nun in der Bearbeitungsmaske angezeigt bekommen, können Sie mit den Änderungen beginnen.

Um die Bildgröße eines Bildes (z.B.von einer Digitalkamera) zu reduzieren klicken Sie mit der Maus auf Bild -> Größe ändern.

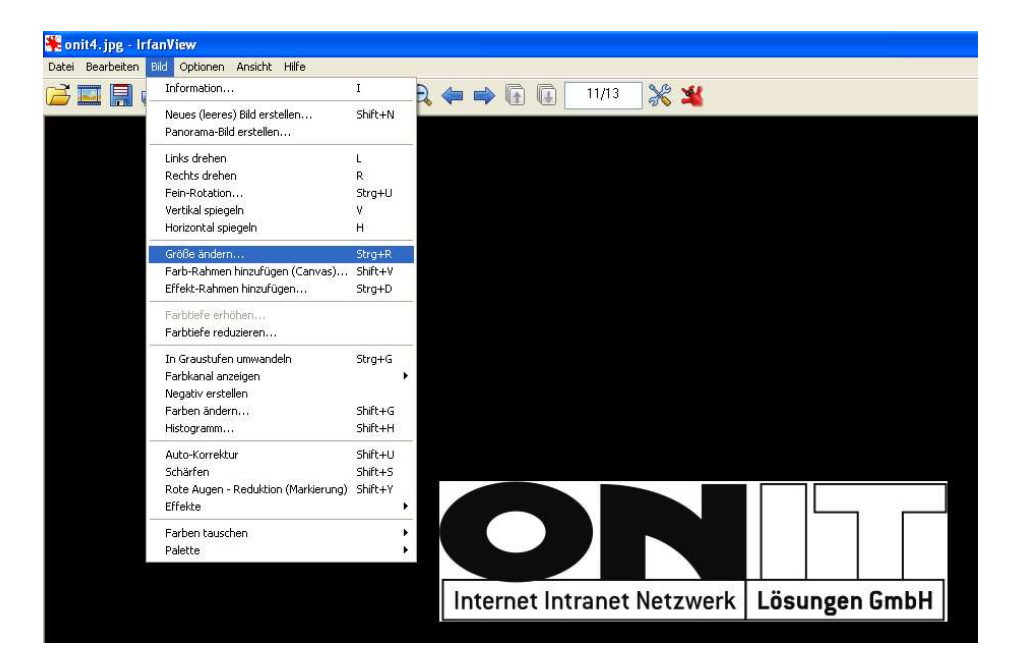

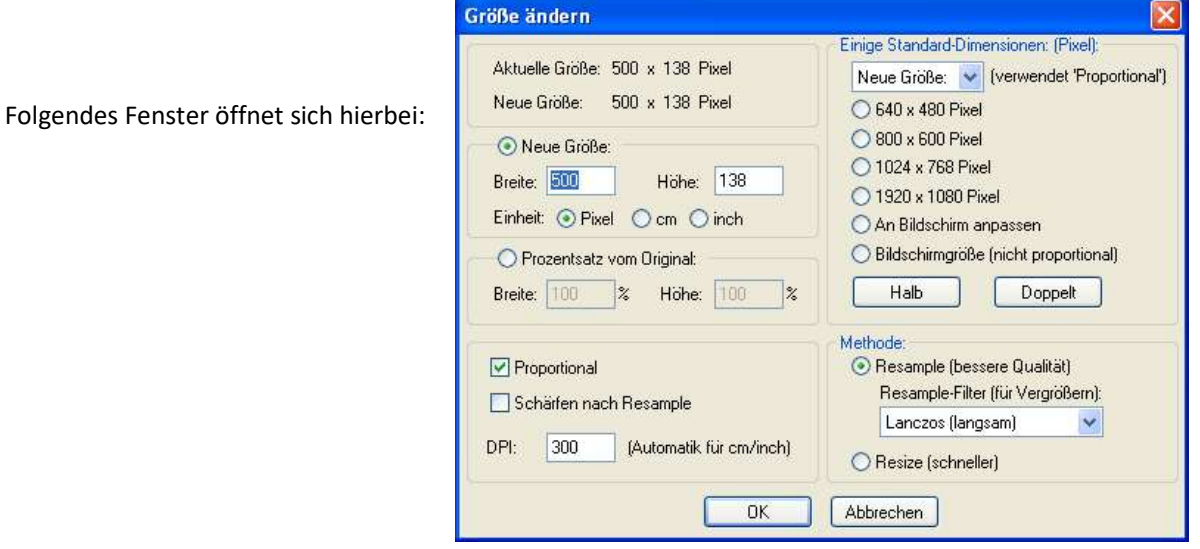

OnlT GmbH - Martin-Luther-Platz 17 - 91522 Ansbach - Tel, 0981/97228-240 - Fax 0981/97228-250 - Mail info@onit-gmbh.de

Geschäftsführer Manfred Onderka - Handelsregister Ansbach HRB 3503 - Steuer-Nr. 203/134/50156 - Ust. Ident -Nr. DE 813 464 033 www.0nlT-GmbH.de Sparkasse Ansbach - BLZ 765 500 00 - Konto 199 208 - IBAN DE72 7655 0000 0000 1992 08 - SWIFT BYLADEM1ANS RaiffeisenVolksbank eG Gewerbebank Ansbach - BLZ 765 600 60 - Konto 99473 - IBAN DE90 7656 0060 0000 0994 73 - SWIFT GENODEF1ANS

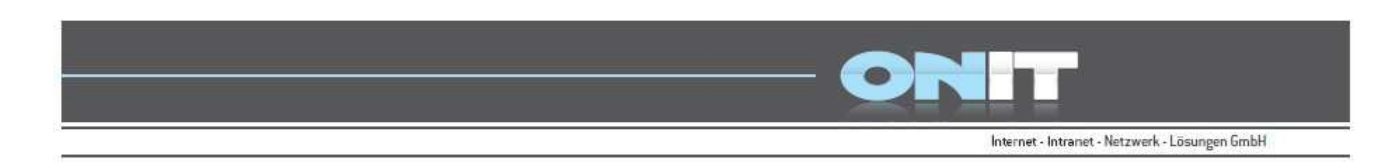

## Größe für das Bild definieren

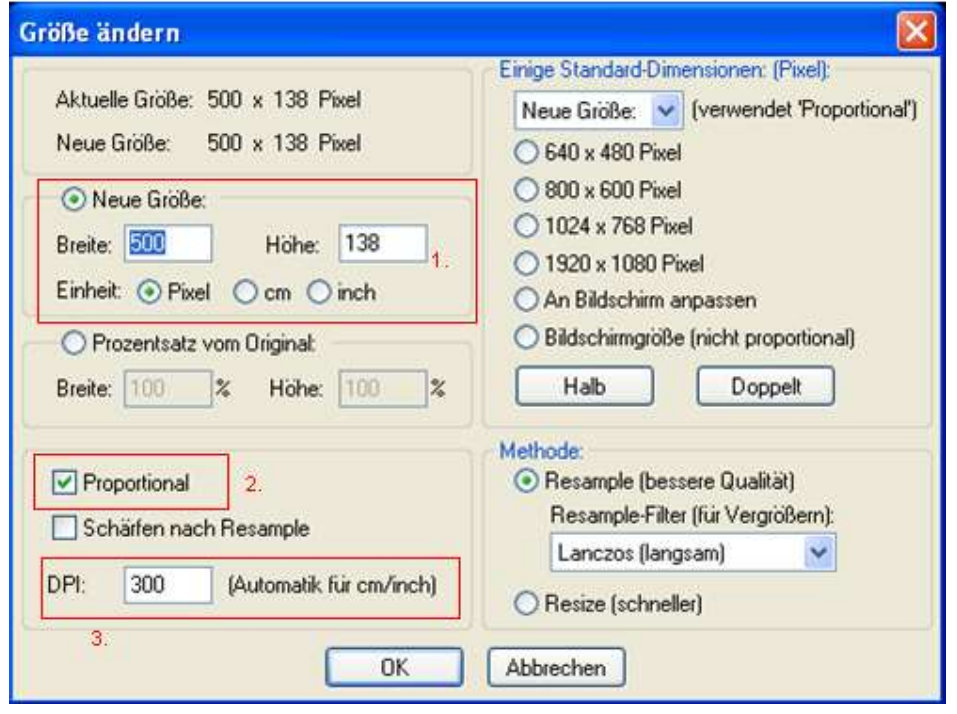

- 1. Unter der Auswahloption Neue Größe sehen Sie die aktuelle Größe Ihres Bildes. Hier können Sie die neue Größe Ihres Bildes frei definieren. Geben Sie hierzu die gewünschte Breite und Höhe an. Die Einheit hierbei ist üblicherweise in Pixel angegeben.
- 2. Wenn der Hacken bei Proportional gesetzt ist, müssen Sie oben bei der Größe nur entweder die Breite oder die Höhe des Bildes definieren und die jeweils andere Größe wird dann proportional errechnet. Setzten Sie den Hacken hier nicht, können Sie die Breite und Höhe selbst unabhängig von den Größenverhältnissen bestimmen.
- 3. Die Auflösung des Bildes wird bei DPI definiert. Für Webbilder reichen in der Regel 72 DPI Auflösung. Für Druckqualität sind 300 DPI ideal.

Wenn Sie die Änderungen durchgeführt haben klicken Sie auf OK. Ihr Bild passt sich nun im Bearbeitungsfenster, in der Vorschau, der neu definierten Größe von selbst an.

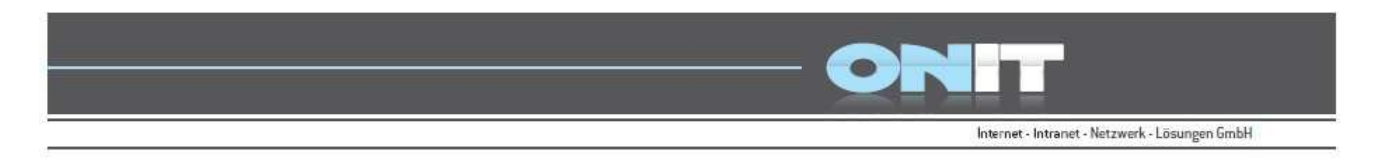

## Speichern der bearbeiteten Bilder

Danach muss das neue Bild nur noch abgespeichert werden. Gehen Sie hierzu auf Datei -> Speichern unter…

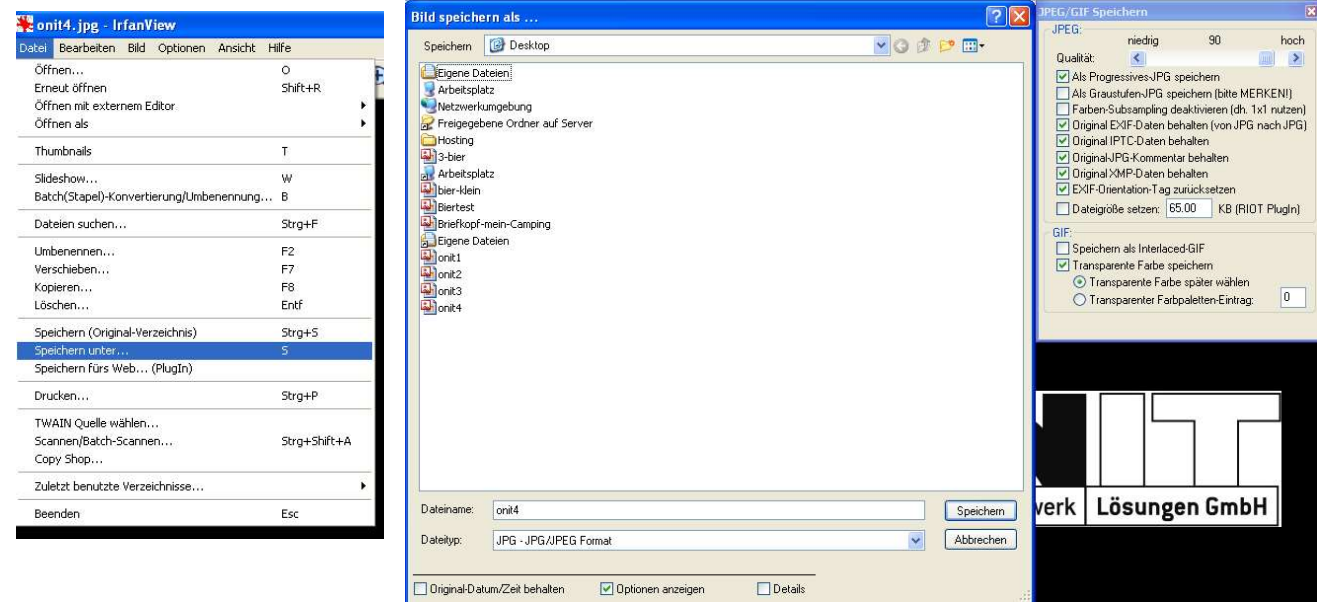

Wählen Sie nun einen Zielordner aus, indem Sie das bearbeitete Bild speichern möchten. Die Empfehlung hierbei ist, sich einen neuen Ordner für die Webbilder anzulegen.

Geben Sie anschließend Ihrem Bild einen aussagekräftigen Namen. (z.B. web\_DATEINAME) Beachten Sie hierbei bitte: Der neue Dateiname darf keine Sonder- oder Leerzeichen enthalten.

Als Dateityp wählen Sie dann – sofern das nicht schon voreingestellt ist – bitte JPG aus.

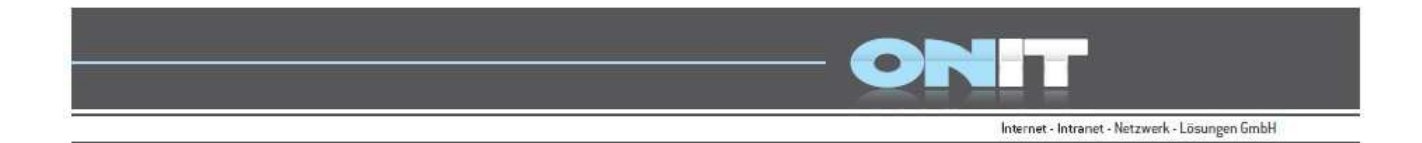

## Bildausschnitte – bzw. Abschnitte speichern

Mit Hilfe von IrfanView können Sie außerdem Einzelteile eines ganzen Bildes abspeichern.

Öffnen Sie Ihr Bild wie gewohnt. Klicken Sie nun mit der linken Maustaste in das Bild. Als Cursor erscheint Ihnen dabei, nicht wie gewohnt die Maus, sondern ein kleines Kreuz. +

Ziehen Sie mit diesem Kreuz innerhalb des Bildes nun ein Rechteck um den gewünschten Bildausschnitt den Sie abspeichern möchten.

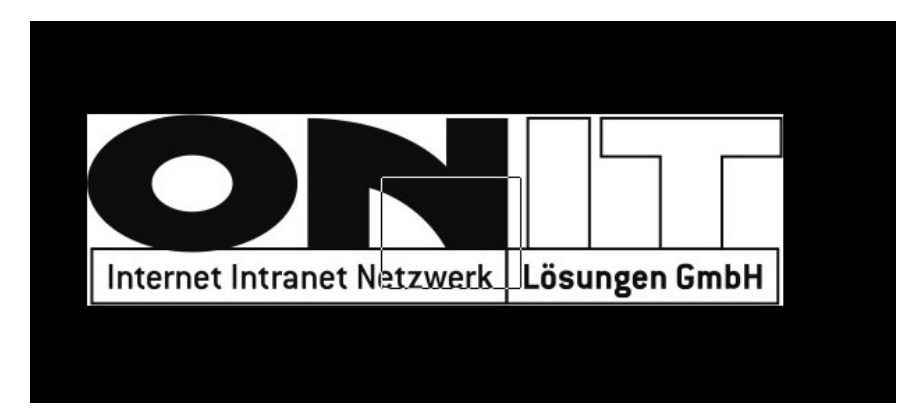

Nachdem Sie Ihren gewünschten Bildausschnitt gewählt und markiert haben, drücken Sie die Tastenkombination Strg+C um den Abschnitt des Bildes in die Zwischenablage zu kopieren.

Öffnen Sie danach ein komplett neues und leeres IrfanView Fenster, indem Sie das Programm nochmals aufrufen

Im neu geöffneten Fenster drücken Sie nun die Tastenkombination Strg+V um Ihren Bildabschnitt aus der Zwischenablage einzufügen.

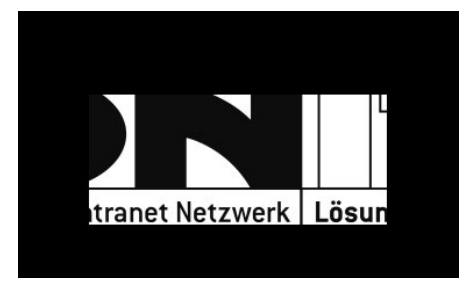

Dieser neue Bildausschnitt kann dann wie gewohnt abgespeichert werden.

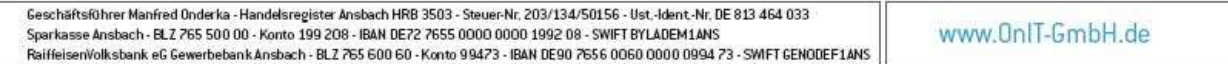